## **UPGRADE WINDOWS 7 TO WINDOWS 10**

#### DISCLAIMER:

These instructions are composed with 4-5 year old systems in mind. If your system is older then that, there is a chance these directions won't work on your system.

- 1. Download the Windows 10 1903 Update package. You can use the appropriate link below to do so.
- 64-bit:<https://www.dropbox.com/sh/lkty81td73923j4/AABGPj6odv4XcivWGlSnRhZ8a?dl=0>

32-bit:<https://www.dropbox.com/sh/iawog0ykbox9vw2/AAA6mzH922Lq1-6oOU6bu9eKa?dl=0>

- 2. If you don't know what bit version you're running, use the directions below to identify your bit-version.
	- Open the start menu
	- Right-click on "This Computer" or "Computer"
	- Select "Properties"
	- Make note of your Windows Edition for a future step.
	- The bit version should be listed next to "System Type"
- 3. Click on the Download button on the top-right of the window.
- 4. Select "Direct Download"

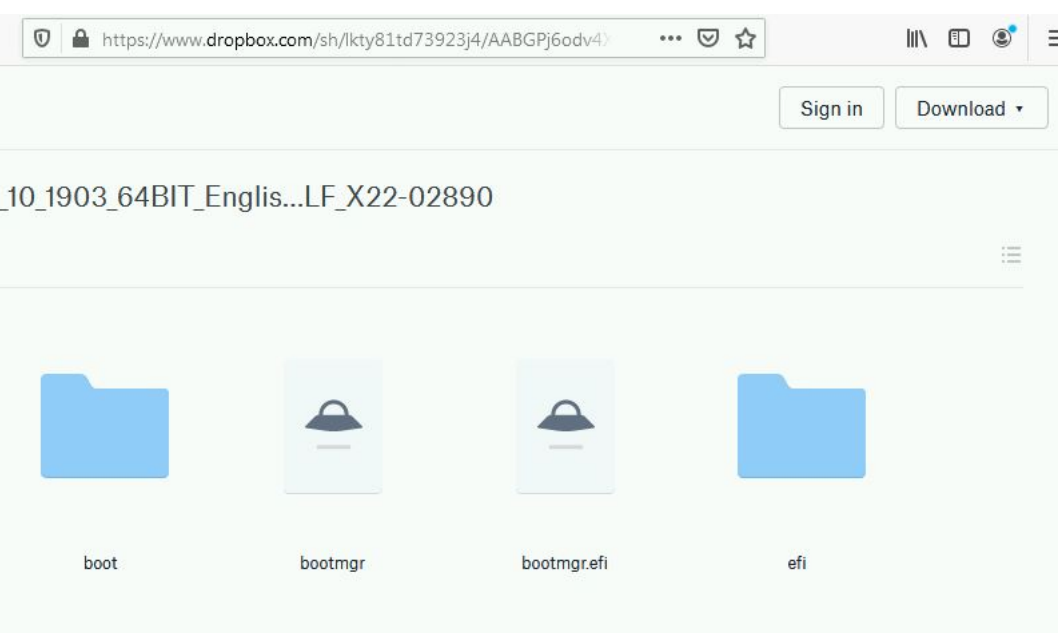

- 5. Save the file to a directory of your choosing if prompted.
- 6. Once downloaded, you will need to extract the contents. You can do this by selecting the .zip file, right-clicking on it, and selecting "Extract All…"
- 7. Use the default location and settings and extract the .zip file.

8. With the contents extracted, double-click on "setup.exe".

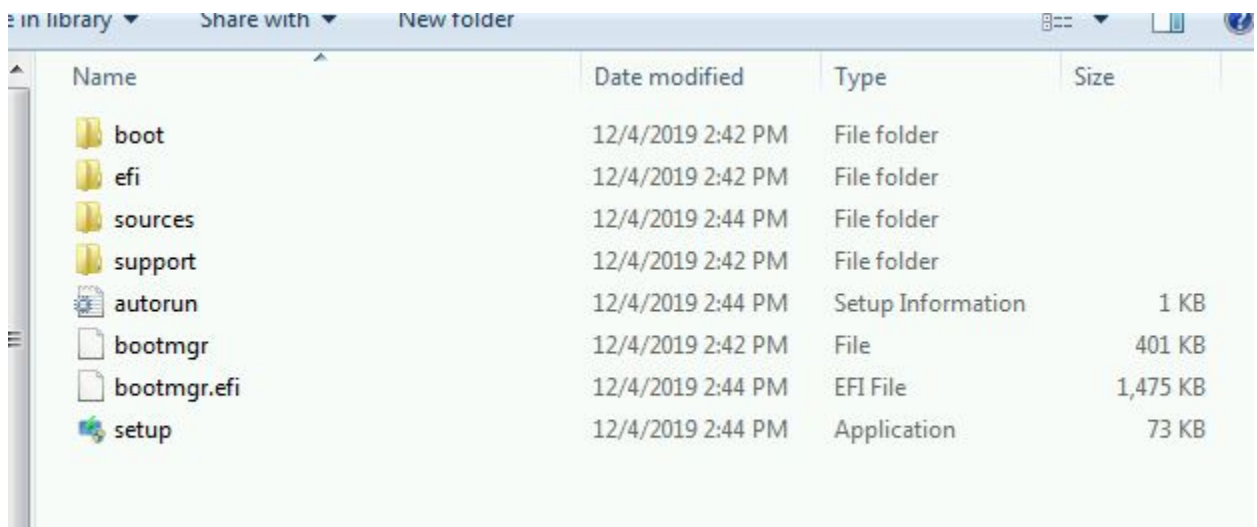

- 9. Allow the app to make changes to your system if prompted.
- 10. The app will load and a new window will appear. Click on "Next" to proceed with the installation.

### **Windows Upgrade Chart**

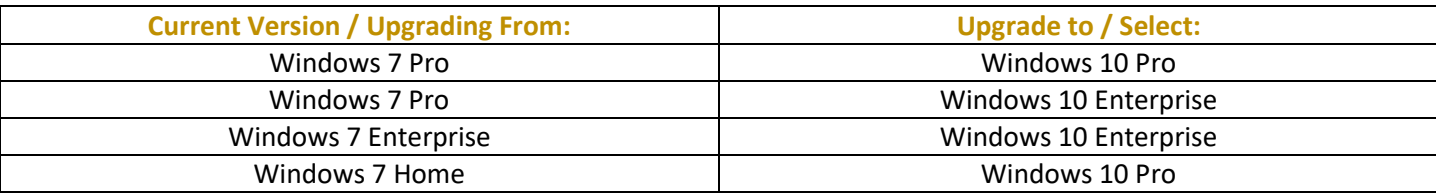

11. The app will obtain updates, perform a system check, and then prompt you for which version to install. Select Windows 10 version appropriate for your system according to the above chart and click on Next.

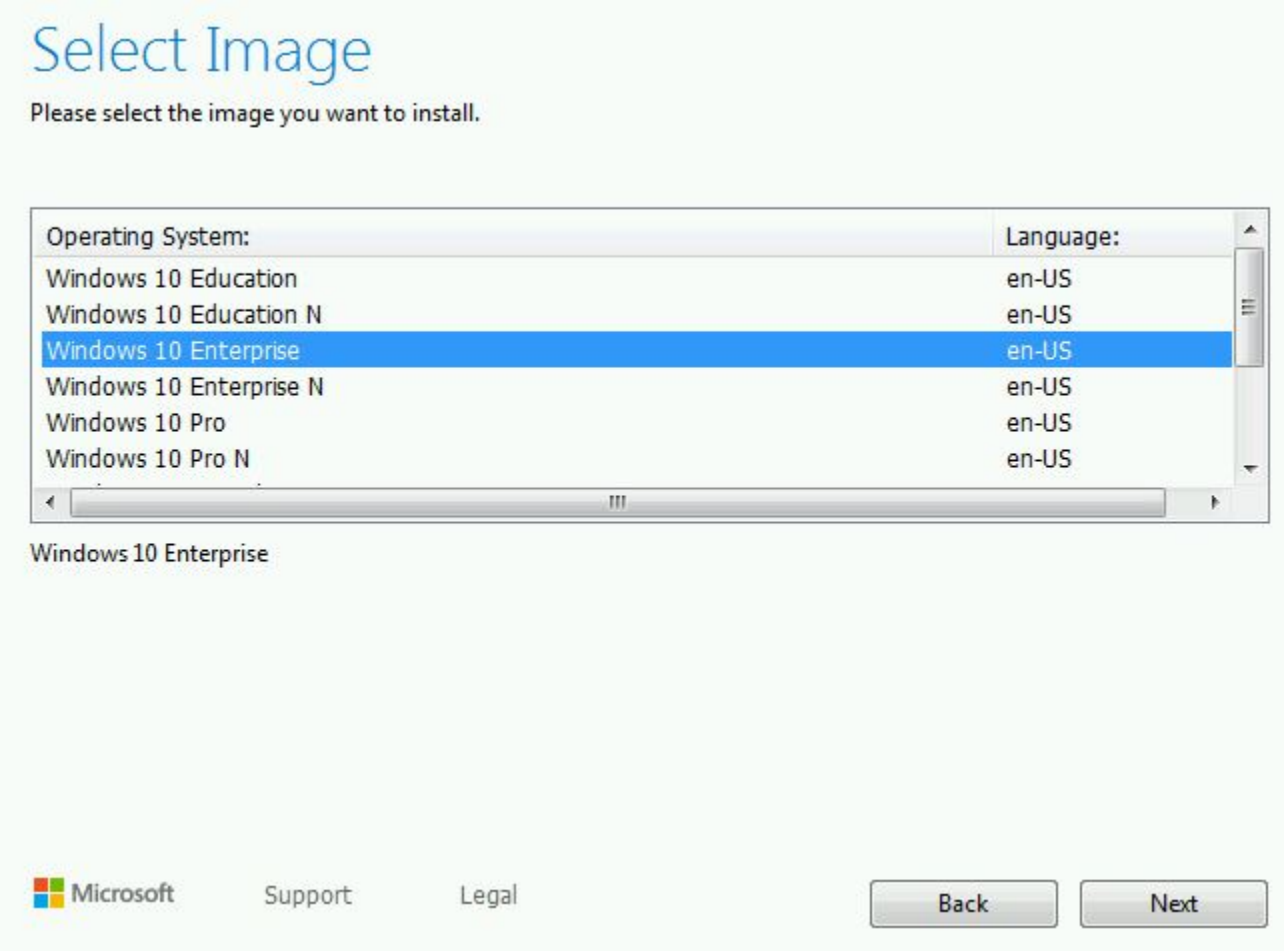

- 12. Accept the Applicable notices and license terms.
- 13. The app will perform a more thorough system check and fetch prerequisite updates. This process may take a while depending on how fast your internet connection speed is and how fast your computer is.

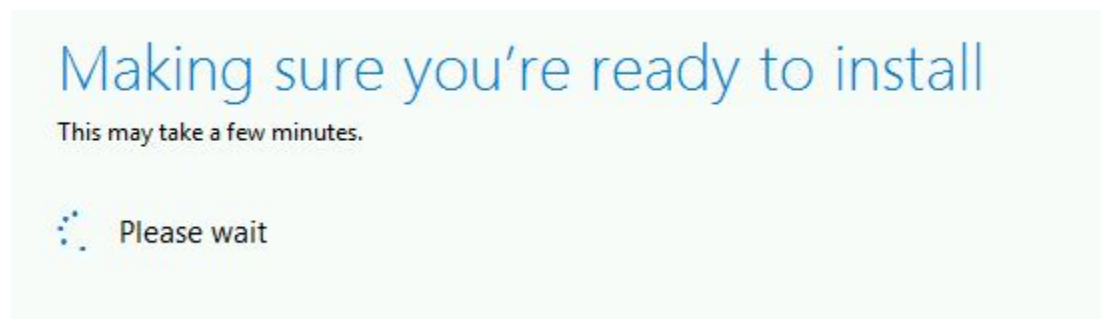

14. When that has completed, you will be notified that it's ready to install. To proceed, click "Install".

# Ready to install

You won't be able to use your PC while Windows installs. Save and close your files before you begin.

To recap, you've chosen to:

- √ Install Windows 10 Enterprise
- √ Keep personal files and apps Change what to keep

Here you have 3 options you can choose from if you click "Change what to keep". Below are the options and what they mean:

- Save Apps and Files = Saves all of your personal files and your programs.
- Save Files = This saves all your personal files, however your programs will be deleted.
- Save Nothing = Deletes all data and performs a clean installation of Windows.

#### === Please be sure to continue ONLY if "Keep personal files and apps" is selected! ===

15. The app will now take over the foreground and begin the process of installing Windows 10. This process may take a while depending on the speed of the system and may restart several times.

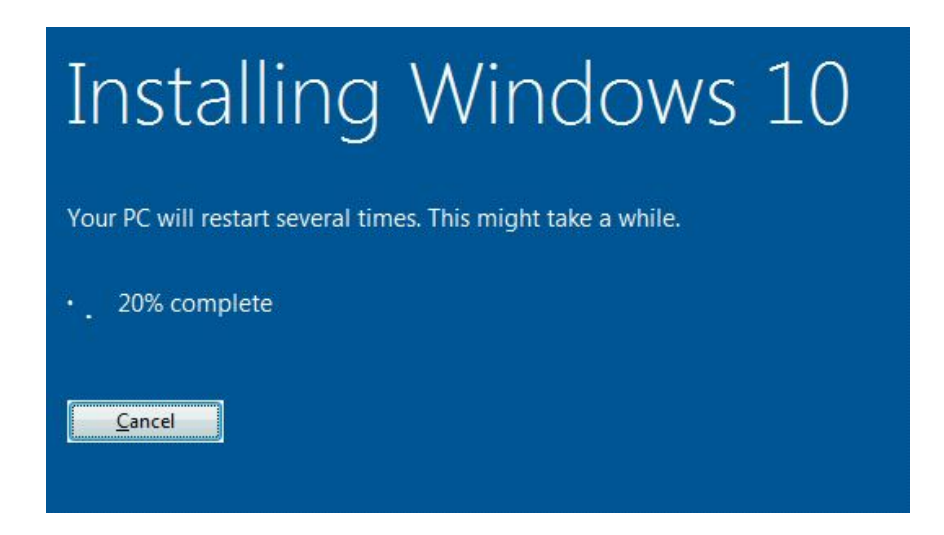

16. When this process has completed, you will need to go through the first-time setup.

If you experience any issues with this, please don't hesitate to reach out to us at:

Email: [cit.support@wsu.edu](mailto:cit.support@wsu.edu) | Phone: 509-335-3282 | Ticket: <https://support.it.cahnrs.wsu.edu/portal>